Mini tutorial "Google Agenda"

Função: Marcar Reuniões (criação, convidar pessoas, etc)

1) Acesse o Google Agenda estando logado com o acesso institucional:

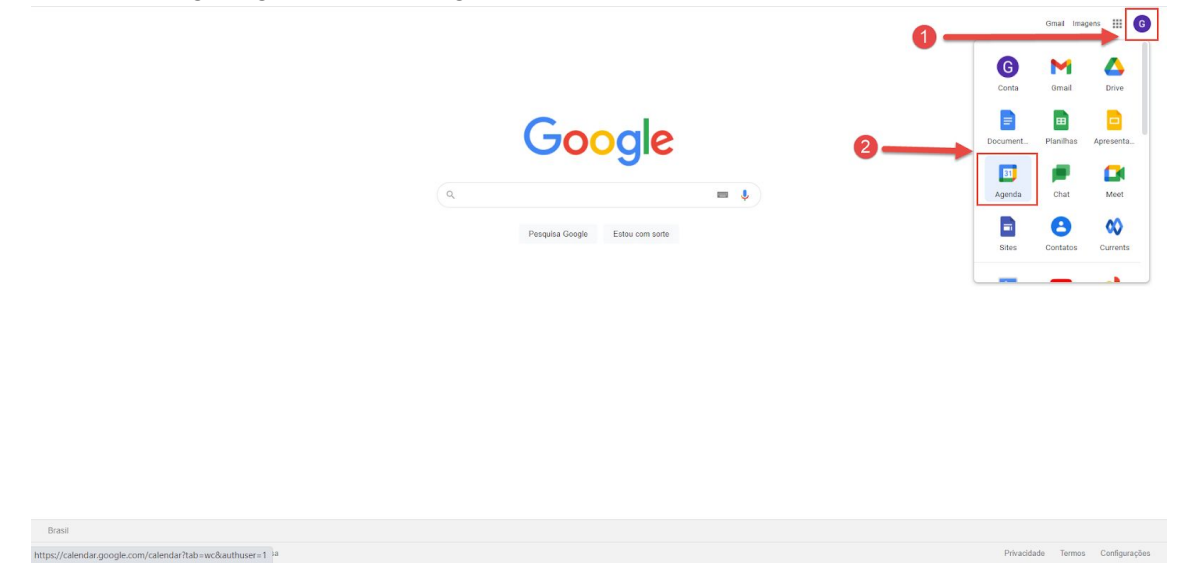

2) Para criar uma reunião, clique no botão "Criar" e configure a data em que gostaria que a reunião acontecesse:

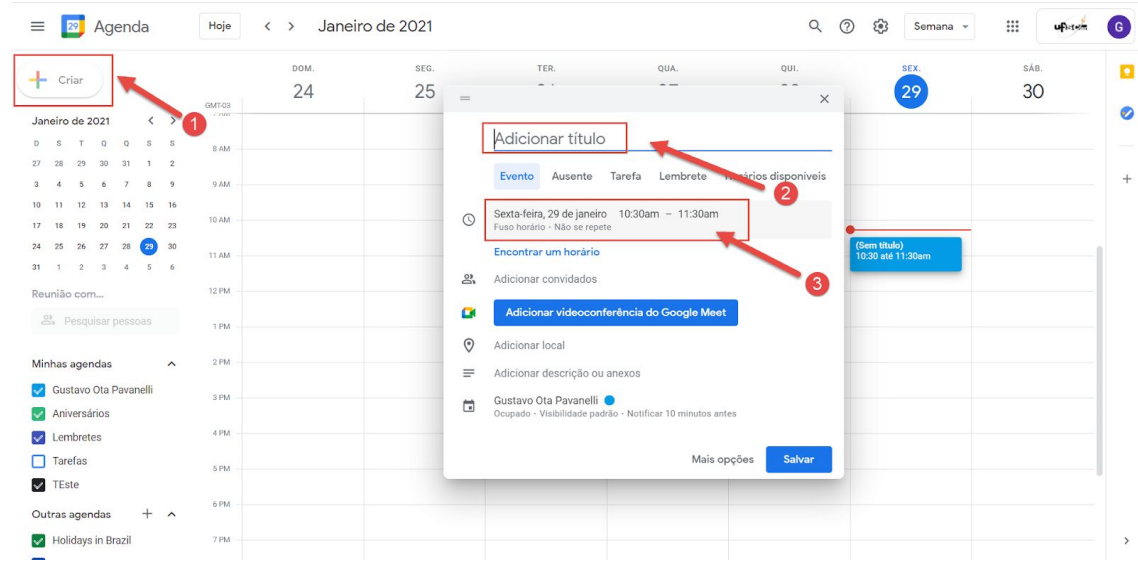

3) Para adicionar os participantes, clique em "Adicionar convidados". Digite o e-mail de quem deseja convidar e selecione o convidado. Vale observar que ainda é possível configurar as permissões que os convidados possuem para essa reunião - (para isso clique em "Permissões de convidados").

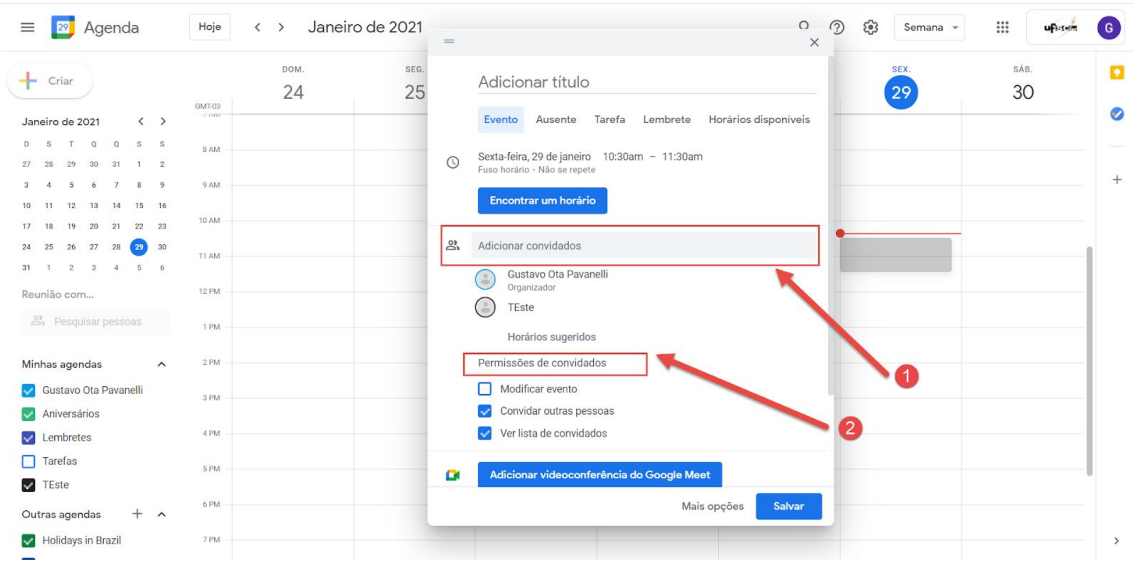

4) Caso deseje adicionar outras configurações à reunião como por ex: (repetição de evento, adição do local, etc), clique em "Mais opções".

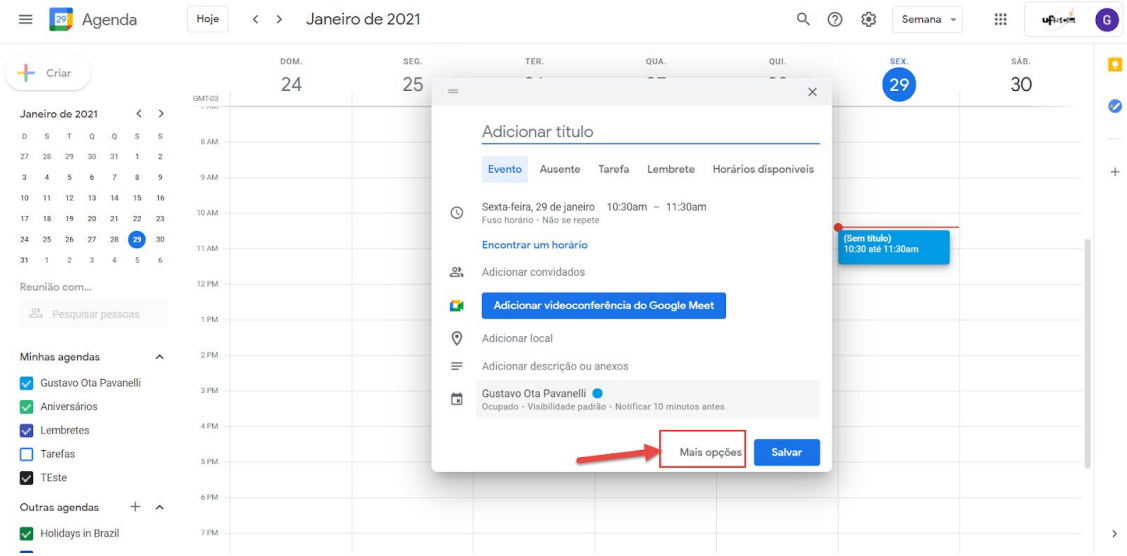

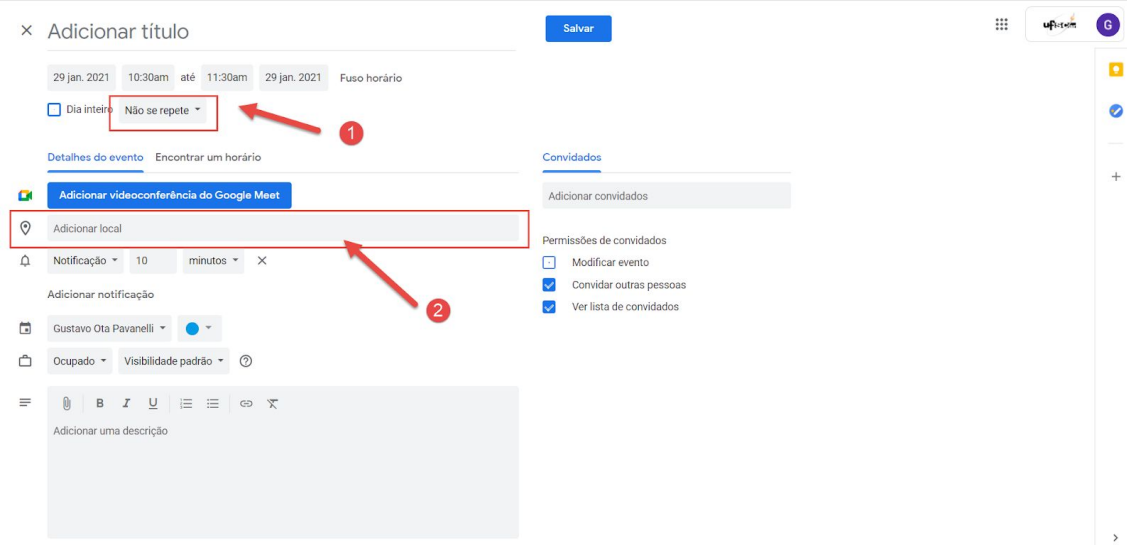

5) Ao finalizar todas as configurações da reunião, clique no botão "Salvar", e será enviado (caso deseje) para os convidados um e-mail informando sobre a reunião. Os convidados poderão confirmar nesse e-mail se participarão ou não da reunião.

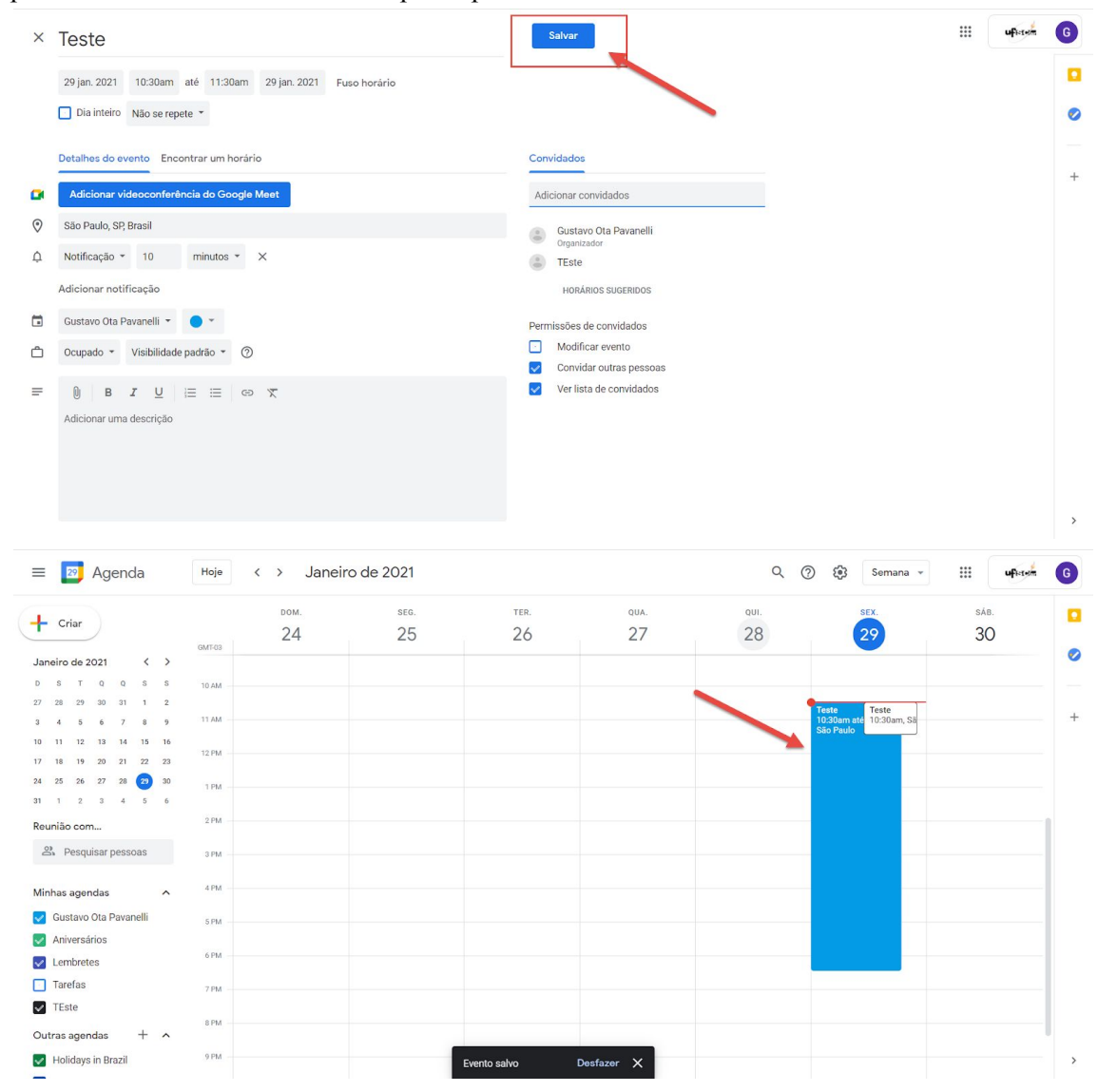

6) Caso deseje editar/excluir/duplicar as informações dessa reunião, basta clicar nela, modificar os dados desejados e salvá-la.

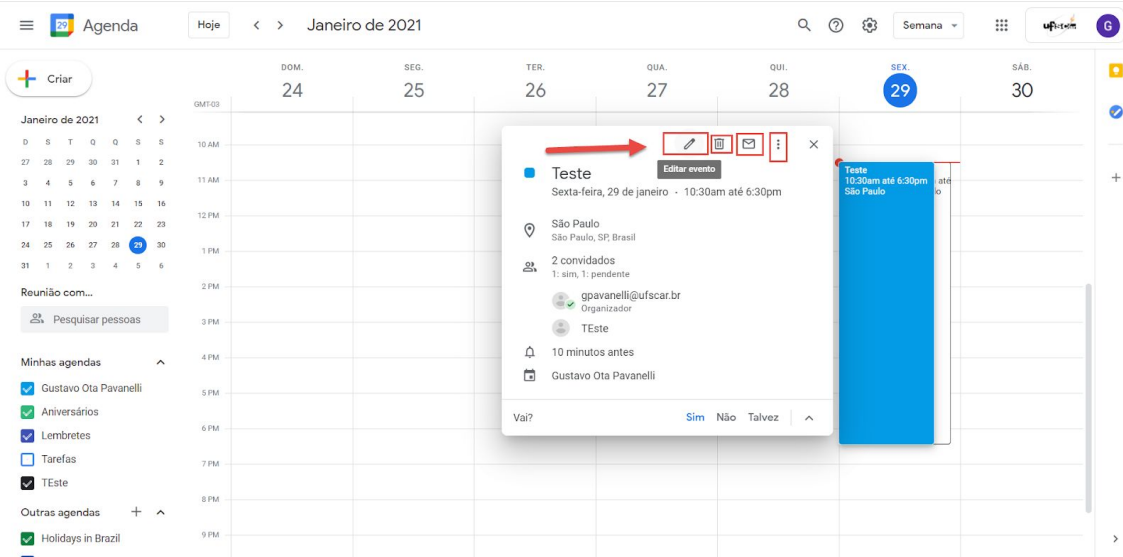